# HP OpenView Configuration Management

# **Policy Server**

for the Windows  $^{\ensuremath{\mathbb{R}}}$  and UNIX operating systems

Software Version: 5.10

Migration Guide

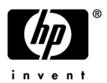

Document Release Date: October 2007 Software Release Date: October 2007

### Legal Notices

#### Warranty

The only warranties for HP products and services are set forth in the express warranty statements accompanying such products and services. Nothing herein should be construed as constituting an additional warranty. HP shall not be liable for technical or editorial errors or omissions contained herein.

The information contained herein is subject to change without notice.

#### **Restricted Rights Legend**

Confidential computer software. Valid license from HP required for possession, use or copying. Consistent with FAR 12.211 and 12.212, Commercial Computer Software, Computer Software Documentation, and Technical Data for Commercial Items are licensed to the U.S. Government under vendor's standard commercial license.

#### **Copyright Notices**

© Copyright 2007 Hewlett-Packard Development Company, L.P.

#### **Trademark Notices**

Linux is a registered trademark of Linus Torvalds.

Microsoft<sup>®</sup>, Windows<sup>®</sup>, and Windows<sup>®</sup> XP are U.S. registered trademarks of Microsoft Corporation.

OpenLDAP is a registered trademark of the OpenLDAP Foundation.

PREBOOT EXECUTION ENVIRONMENT (PXE) SERVER Copyright © 1996-1999 Intel Corporation.

TFTP SERVER Copyright © 1983, 1993 The Regents of the University of California.

OpenLDAP Copyright 1999-2001 The OpenLDAP Foundation, Redwood City, California, USA. Portions Copyright © 1992-1996 Regents of the University of Michigan.

OpenSSL License Copyright © 1998-2001 The OpenSSLProject.

Original SSLeay License Copyright © 1995-1998 Eric Young (eay@cryptsoft.com)

DHTML Calendar Copyright Mihai Bazon, 2002, 2003

### Support

You can visit the HP Software support web site at:

#### www.hp.com/go/hpsoftwaresupport

This web site provides contact information and details about the products, services, and support that HP Software offers.

HP Software online software support provides customer self-solve capabilities. It provides a fast and efficient way to access interactive technical support tools needed to manage your business. As a valued support customer, you can benefit by using the support site to:

- Search for knowledge documents of interest
- Submit and track support cases and enhancement requests
- Download software patches
- Manage support contracts
- Look up HP support contacts
- Review information about available services
- Enter into discussions with other software customers
- Research and register for software training

Most of the support areas require that you register as an HP Passport user and sign in. Many also require an active support contract. To find more information about support access levels, go to the following URL:

#### http://h20230.www2.hp.com/new\_access\_levels.jsp

To register for an HP Passport ID, go to the following URL:

#### http://h20229.www2.hp.com/passport-registration.html

## About this document

This migration guide is for Configuration Management (CM) system administrators who want to upgrade the HP OpenView Configuration Management Policy Servers (CM Policy Server) in their enterprise to version 5.10.

This guide contains information for the Windows and UNIX platforms.

- If upgrading from a Radia version 4.x environment, you should be familiar with Radia products, such as the Radia Database, Radia Configuration Server, Radia System Explorer, and the Radia Management Portal.
- If upgrading from a Configuration Management version 5.x environment, you should be familiar with the CM Configuration Server and Database, the CSDB Editor, and the Portal.

## What this Guide is about

This migration guide should be used by systems administrators who want to:

- Upgrade their CM Policy Servers on Windows platforms from version 4.x or 5.00 to version 5.10.
- Upgrade their CM Policy Servers on UNIX platforms from version 4.x or 5.00 to version 5.10.

# CM Policy Server Upgrade Instructions

Use these procedures to upgrade an existing CM Policy Server from version 4.x to Version 5.10. The procedure applies to both Windows and UNIX environments.

The upgrade procedure directs you to rename the pm.cfg file prior to running the install so that the new pm.cfg file is unpacked. After installation, you can merge your earlier customizations with the new pm.cfg file. For additional configuration information, see the *HP onfiguration Management Policy Server Installation and Configuration Guide*.

#### **Migration Notes:**

1. As of Version 5.10, the Browse and Query functions in the CM Policy Server user interface have been disabled, as the policy management functions have been migrated to the CM Enterprise Manager. If desired, set the PMUIENABLE option in the pm.cfg file to enable the Browse and Edit functions. For details, refer to Step 7 on page 6.

2. As of version 5.00, the default installation location changed to C:\Program Files\Hewlett-Packard\CM\IntegrationServer on Windows and /opt/HP/CM/IntegrationServer on UNIX. To install to the new location, the service must be stopped and removed. If the previous version of service exists when you use the 5.10 installation, the new installation will target the existing directory where the Integration Server is installed. If the previous service is removed, then the install will show the new default installation directory.

#### To upgrade from 4.x to 5.10

- 1 Create a backup of the entire CM Policy Server directory.
- 2 Rename the pm.cfg file in the existing CM Integration Server etc directory to pm32.bak. This step forces the install of the new pm.cfg file.

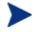

You only need to perform steps 3 through 5 if you want to install CM Policy Server 5.10 to its new default directory.

- 3 Open a command prompt, and navigate to the current installation directory for your CM Policy Server. The default installation directory for versions prior to 5.00 was C:\Novadigm\IntegrationServer.
- 4 Type nvdkit httpd stop to stop the service.
- 5 Type nvdkit httpd remove to remove the service.
- 6 Run the CM Policy Server installation program from the computer where the existing CM Policy Server is installed. The install program is located on the \Infrastructure\management\_extensions\policy \_server\platform directory of the installation media.

Note that the components for CM Policy Server 5.10 will be installed to the same location as your existing CM Policy Server if the previously installed service was not been removed. If the service has been removed, the new default directory location will be targeted for installation.

For details on running the install program, see the Installation chapter of the HP Configuration Management Policy Server Installation and Configuration Guide.

7 After installation, compare the contents of the new pm.cfg file that was installed to the CM Integration Server etc directory with the pm32.bak file. Port any customizations you had in the pm32.bak file to the new pm.cfg file.

Note: By default, the Browse and Query capabilities of the CM Policy Server user interface have been disabled, as these policy management features have been migrated to the Enterprise Manager. If desired, use these instructions in the new pm.cfg file to enable Browse and Query:

```
# To enable the browse and query capability of the UI set the PMUIENABLE
# variable to 1
# PMUIENABLE 1
```

- 8 Place the merged pm.cfg file back in the CM Integration Server etc directory.
- 9 Restart the CM Integration Server to start the CM Policy Server.